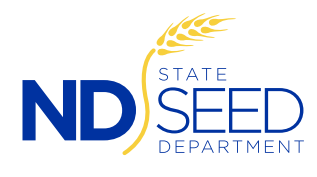

 $\mathcal{P}_\text{max}$  at the please notificates on  $\mathcal{P}_\text{max}$  ND State Seed that you will not need pre-printed bulk certificates on  $\mathcal{P}_\text{max}$ 

## **Prior to printing bulk certificates on-line, please notify ND State Seed**  that you will not need pre-printed bulk certificates mailed out.

- 1. Go to www.ndseed.com
	- Go to "Customer Login" at the top of our website.
	- Enter your customer number and password to log in.

2. After successfully logging in, this screen will display.

Click on "View Seed Certificates."

3. Click on "Run Certificate Inquiry" to see all certificates, or you may select a Crop from the drop box to only display that crop.

in the far right column if the lot After clicking on "Run Certificate Inquiry," all certified lots will be displayed. This for the past two crop years, but will only display "Bulk Cert" has a current germination and has been passed.

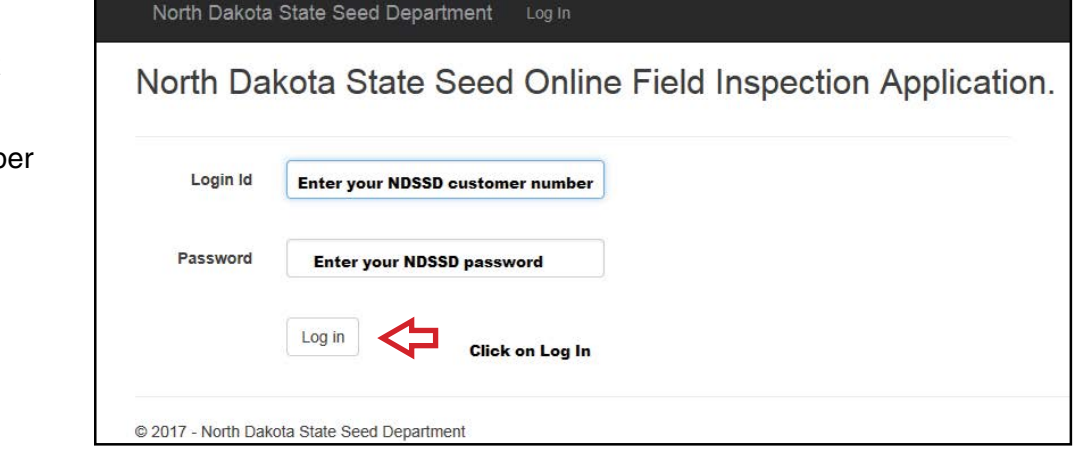

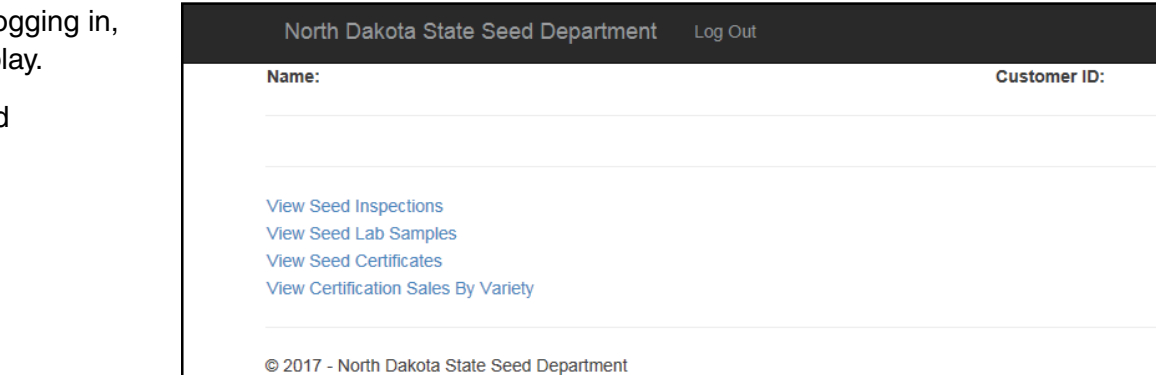

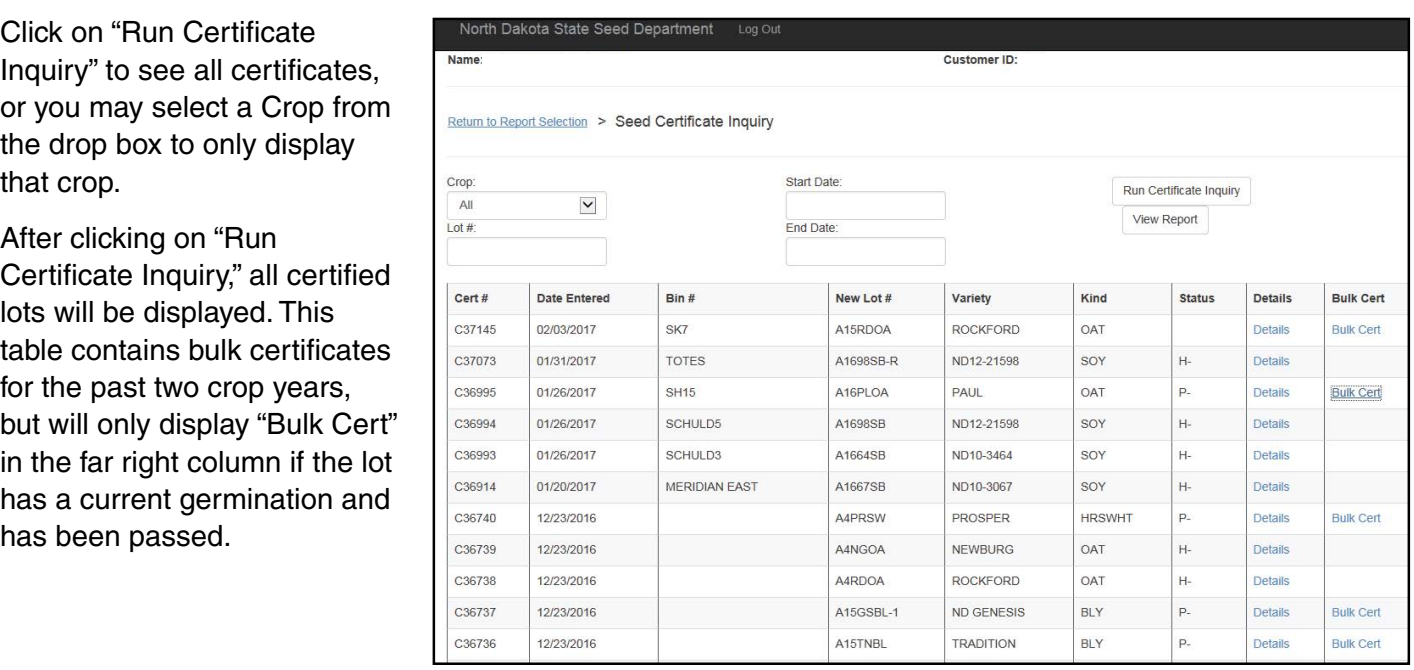

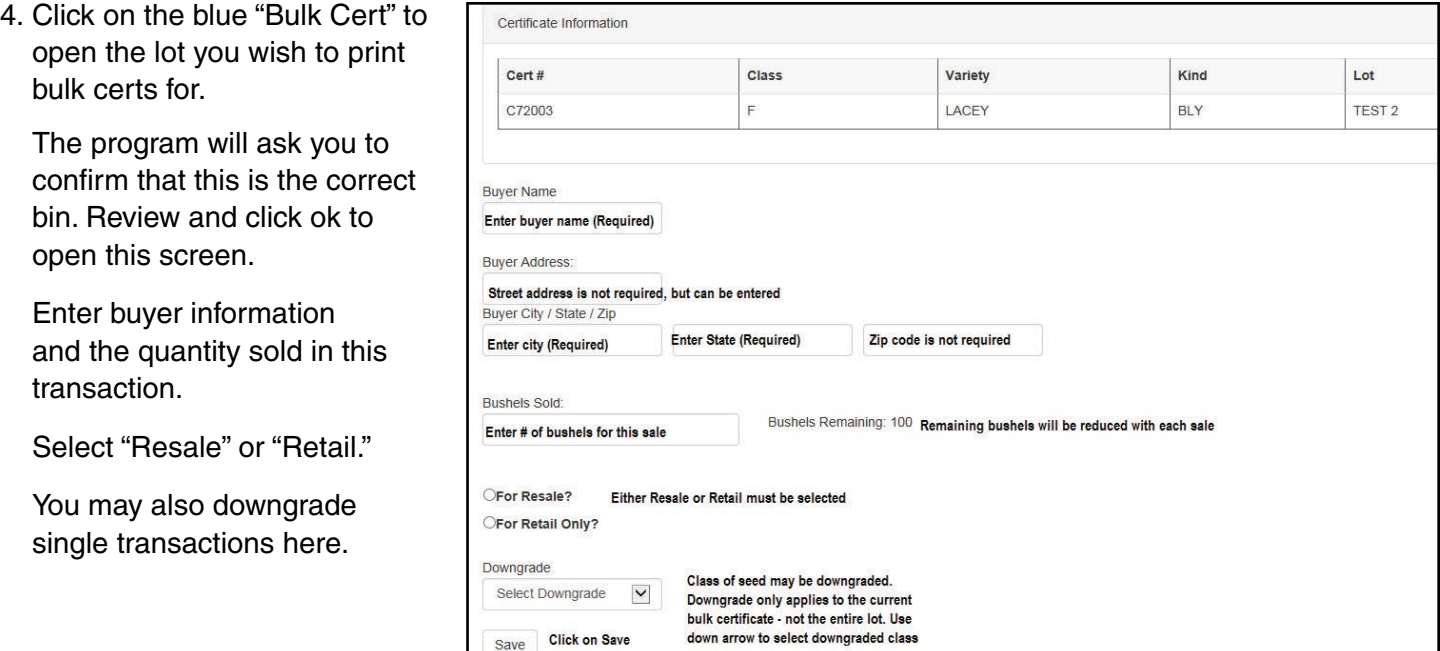

5. After clicking "Save" you may enter additional transactions from the same lot, or if you are ready to print, scroll down to the table below the entry area shown above. Click on "Bulk Cert" shown below with the red arrow.

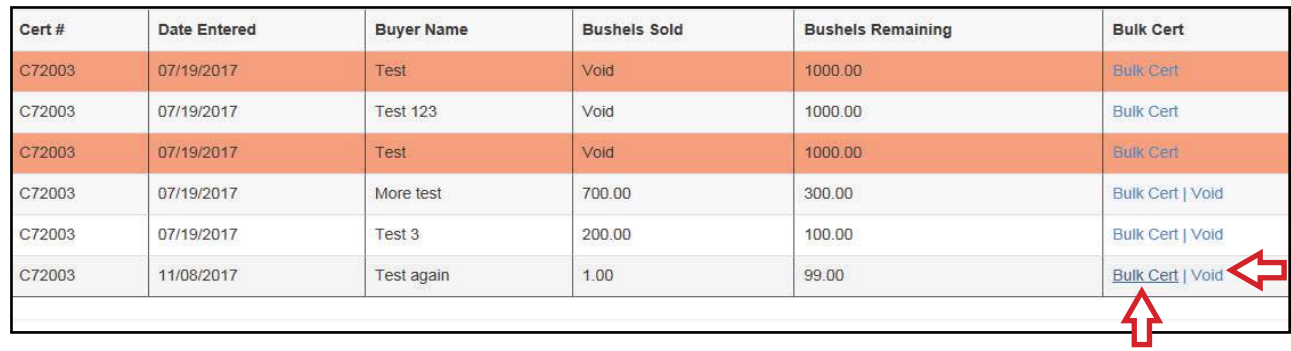

## \*Notes: **\*Notes:**   $\mathbf{E}$  , or the sale is changed, you may consider  $\mathbf{V}$  (shown by the black arrow) and the certificate will be certificate will be certificate will be certificate will be certificate will be certificate will be certa

If you make a mistake, or the sale is changed, you may click on "Void" and the certificate will be voided and bushels added back to the bushels remaining total.

You may return to this table and reprint a bulk certificate that has been lost by clicking on "Bulk Cert" in the appropriate line.

6. The next screen will display the bulk certificate.

**Note:** *The first time you print, the program may prompt you to download a small program to facilitate printing. This will only happen once.* 

Click on the print icon on the top ribbon to print your bulk certificate.

Exit this screen to return to the Certification Sale Entry Screen. The program will begin building your log sheet at the bottom of the entry area and will calculate remaining bushels.

Exit out of this screen to return to the bulk cert entry page.

7. When the entire lot is sold, you may print your log sheet by clicking on "Sale Report."

This will prepare your log sheet and allow you to print it.

You may print this hard copy, or click on the disc icon to export the table to Excel, Word or PDF.

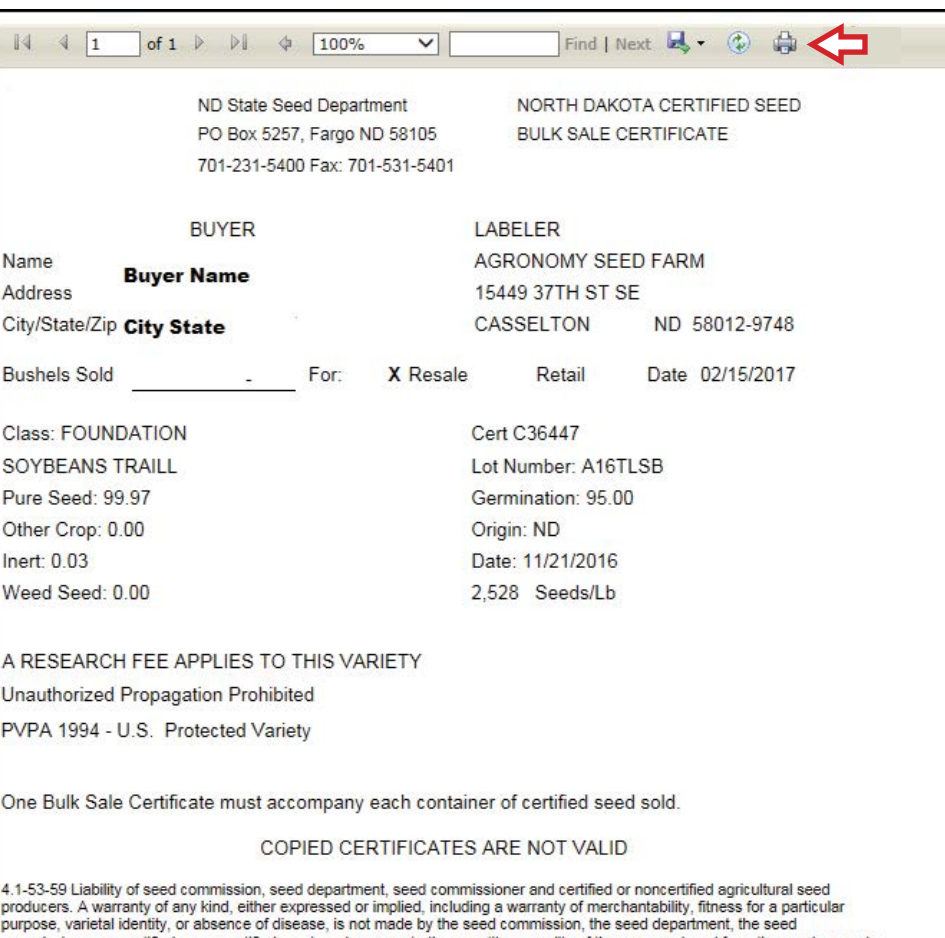

commissioner, or certified or noncertified seed producers as to the quantity or quality of the crop produced from the seeds or as to other produce, which is inspected and certified, except as provided in this section. The sole warranty made is that the seeds were inspected under the rules of the seed department or the United States department of agricul and serves only in an official regulatory manner.

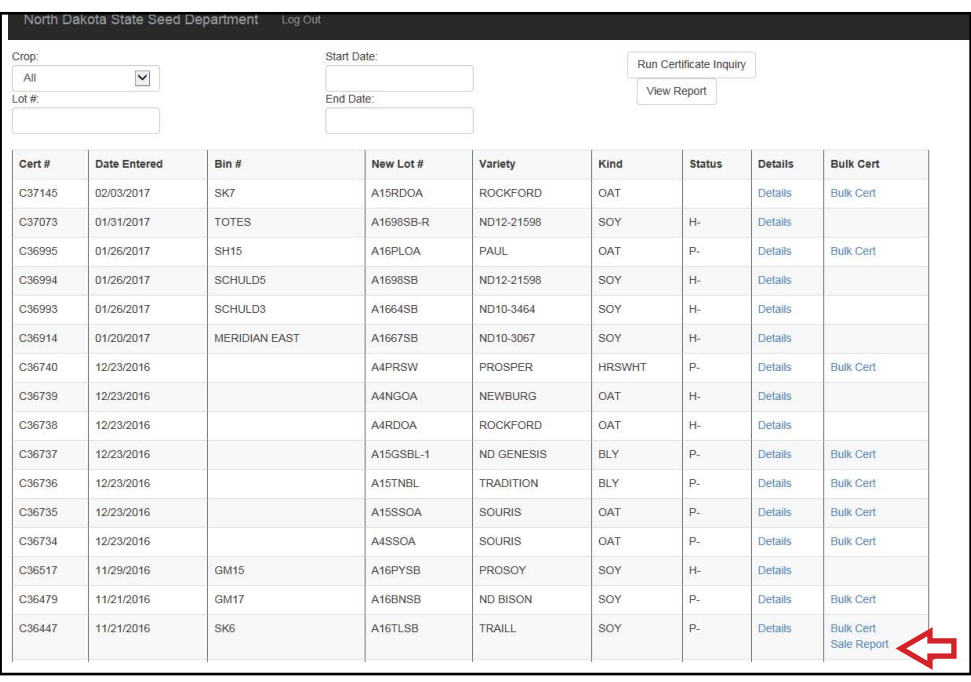

## Other features:

In any of the Inquiry screens, you may click on "View report". This will prepare the table created in your inquiry for printing. You may print or export the data to Excel, Word or PDF.

This is available for Field Inspections, Laboratory Samples and Certificates.

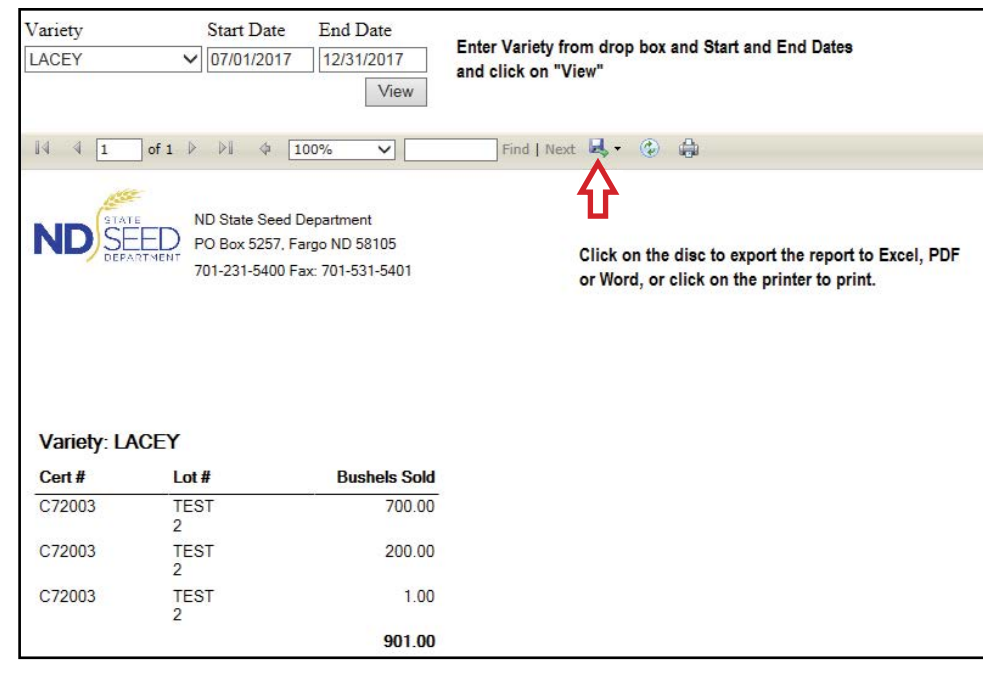

You may print a report of sales by variety at any time, or at year end to assist with completing the Variety Development Research Fee Report. Click on the link by the red arrow.

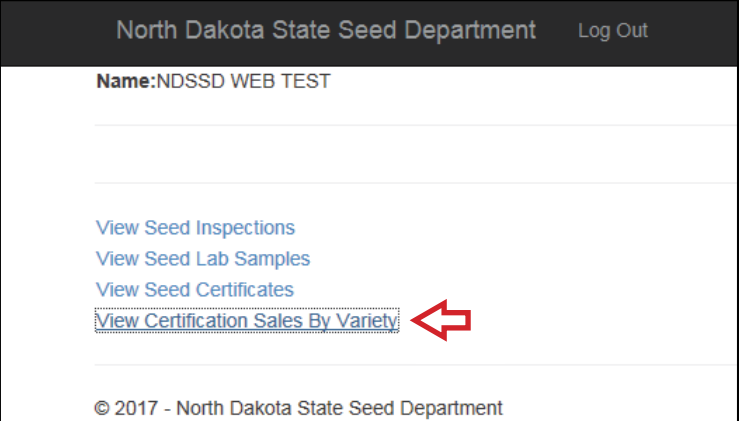

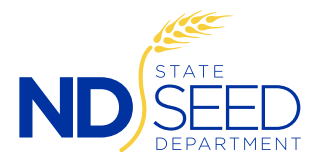

North Dakota State Seed Department 1313 18th Street North, PO Box 5257, Fargo, ND 58105 701-231-5400 www.ndseed.com